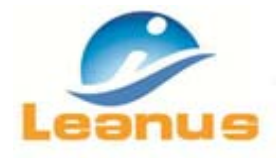

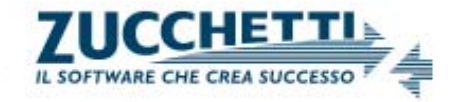

# **Novità versione 16 Marzo 2016**

**ATTENZIONE!** Per evitare problemi di caching, al primo accesso è necessario cancellare i file temporanei INTERNET (CTRL + F5).

# **1. Salvataggio Criteri di riclassificazione personalizzati**

Adesso è possibile salvare in un archivio dedicato, le riclassificazioni personalizzate. La funzione è estremamente utile nei casi di elaborazione analisi da formati non noti (esempio business plan in excel, estrazioni situazioni provvisorie da sistemi contabili non noti, bilanci stranieri) o di necessità di salvare le riclassificazioni effettuate sui sottoconti di modelli di input noti (es. Piano dei Conti Personalizzati ecc).

Per accedere alla funzione, selezionare il nominativo dell'imprese e accedere al menu Analisi di Bilancio/Riclassificazione.

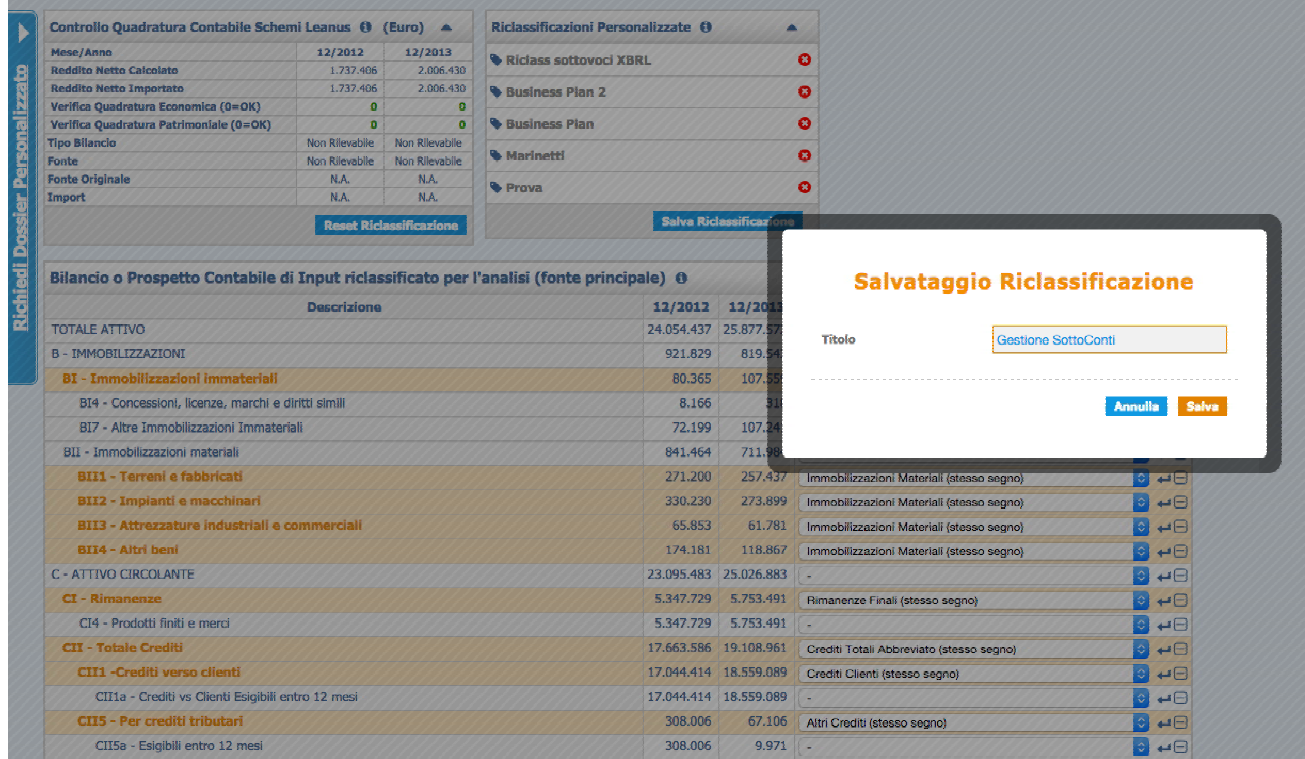

Di seguito è riportato un esempio di elaborazione riclassificazione personalizzata di un Business Plan.

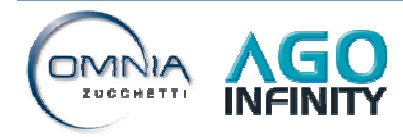

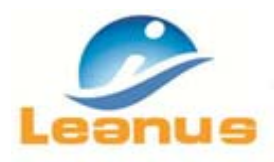

Þ

**Richiedi Dossier Personalizzato** 

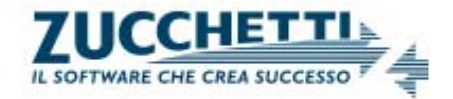

### Stal analizzando l'Impresa:  $\boxed{4}$  - BUSINESS PLAN 1 [Ultimo Periodo: 12/2018]

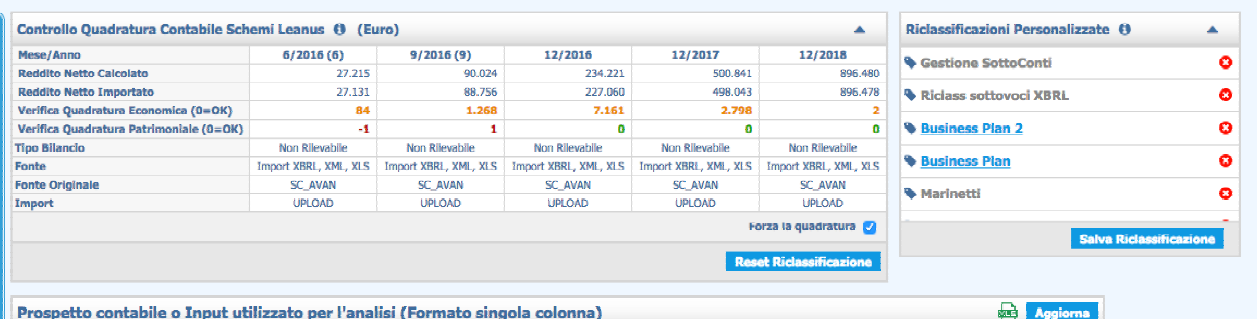

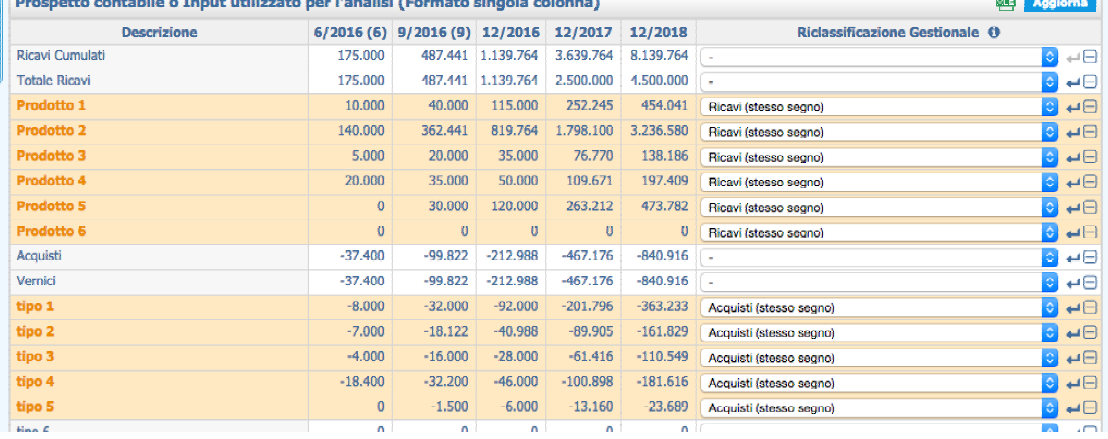

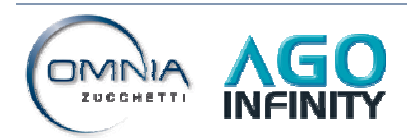

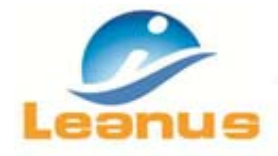

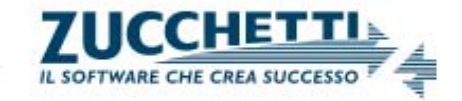

# **2. Usabilità menu riclassificazione**

Per migliorare l'utilizzo del menu riclassificazione, sono state evidenziate le voci riclassificate come mostrato in figura. In fase di riclassificazione, aprire il menu a tendina, selezionare la voce desiderata e cliccare su "Aggiorna" per confermare la selezione. La voce riclassificata sarà evidenziata solo dopo l'aggiornamento.

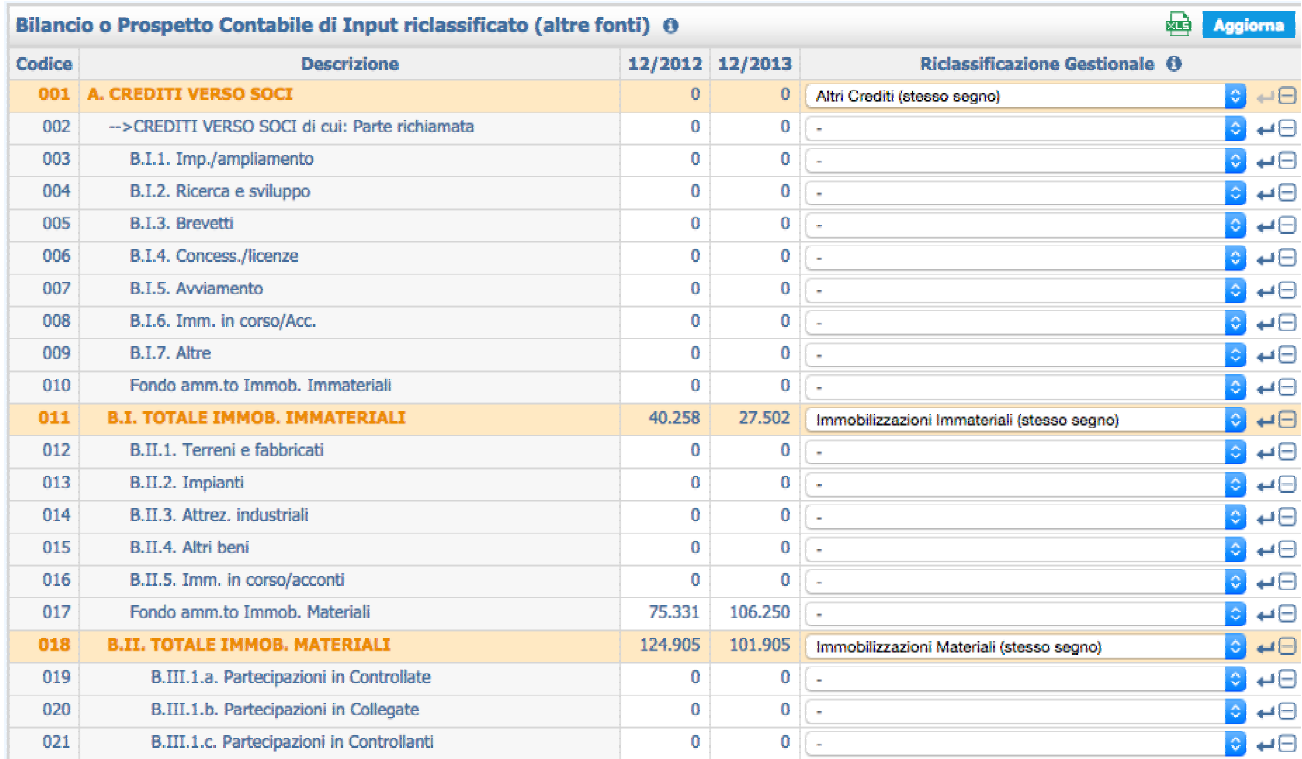

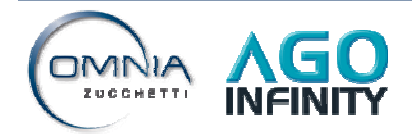

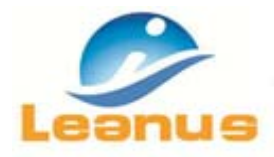

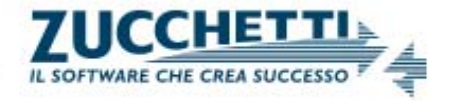

# **3. Analisi Gruppi/Valutazione Affidabilità. Tabella Distribuzione Imprese per Leanus Score**

Sotto il menu Analisi Gruppi/Valutazione Affidabilità, è stata inserita la tabella che consente di visualizzare la distribuzione delle imprese appartenenti al gruppo per profilo di rischio.

Le imprese che non presentano informazioni sufficienti per il calcolo del Leanus Score sono inserite nella categoria N.A. = Not Available.

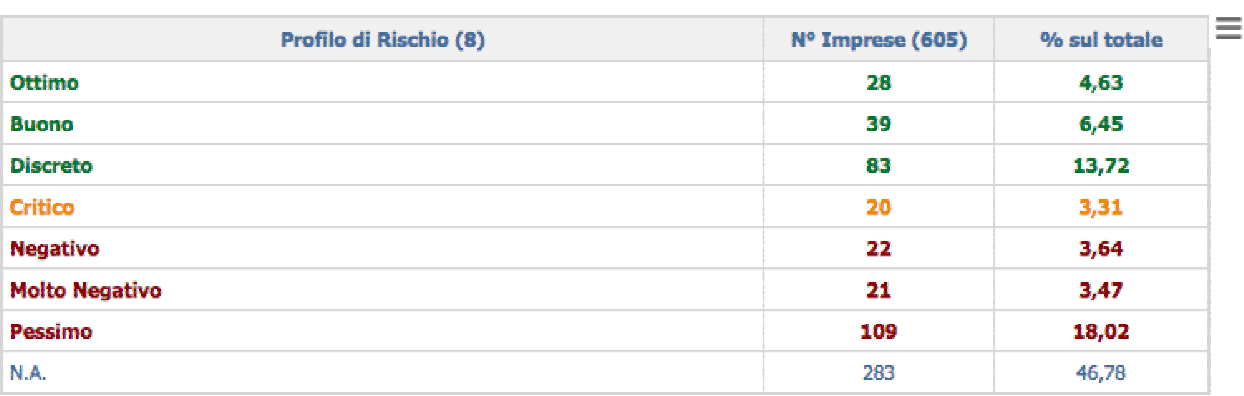

### **Totale Imprese per Profilo di Rischio**

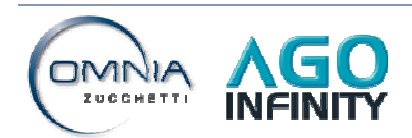

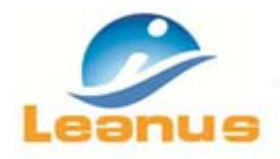

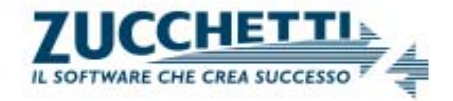

# **4. Analisi Gruppi/Statistiche. Nuove tabelle di sintesi dei dati anagrafici**

Sotto il menu Analisi Gruppi, sono adesso disponibili le seguenti tabelle riassuntive dei dati Anagrafici relative alle imprese appartenenti al Gruppo:

- Imprese per Natura Giuridica
- Imprese per Codice Ateco
- Imprese per Anno di Costituzione
- Imprese per Regione
- Imprese per Area Geografica
- Imprese per Nazione.

#### **Totale Imprese per Natura Giuridica**

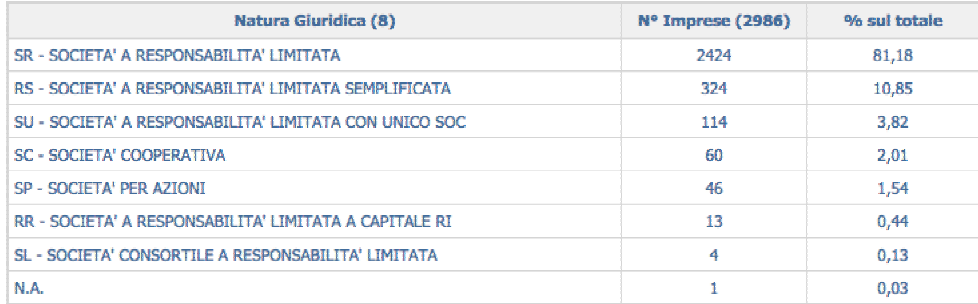

 $\equiv$ 

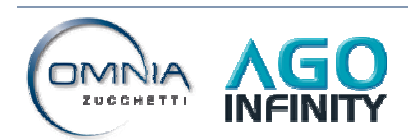

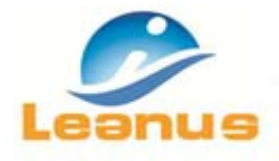

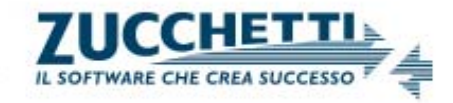

#### **Totale Imprese per Regione**

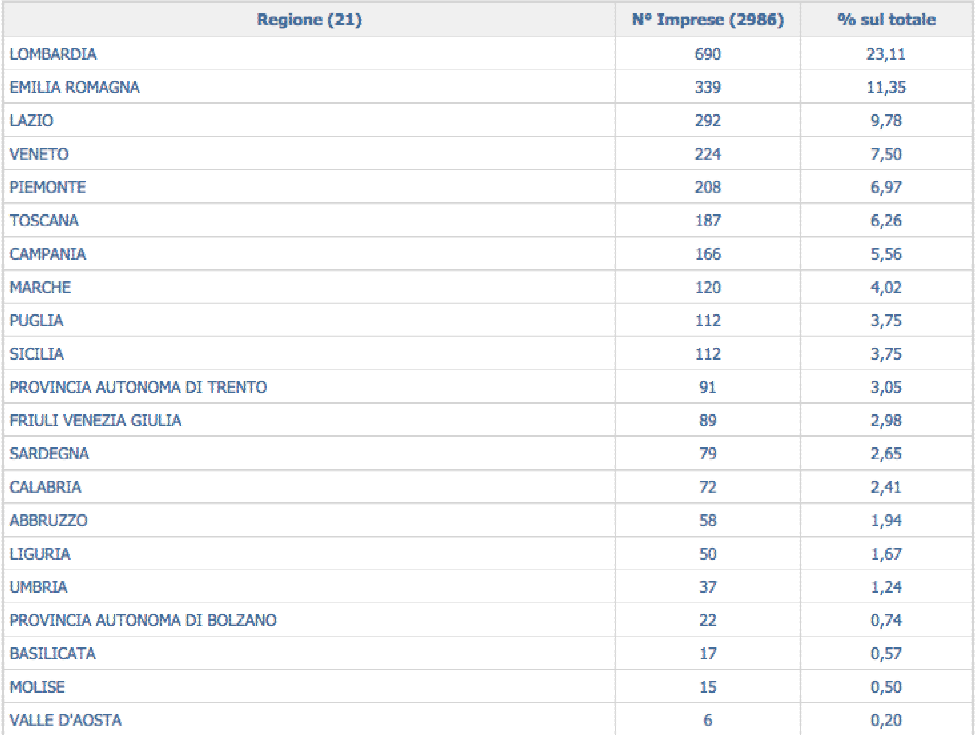

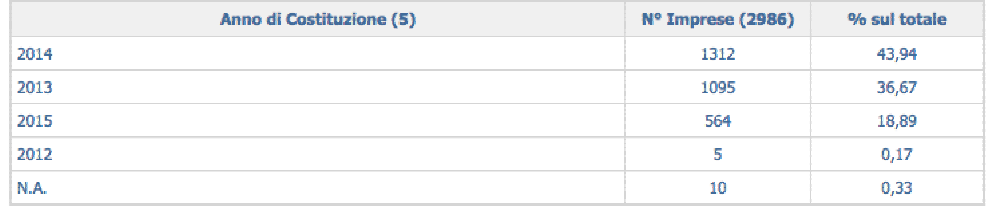

La funzione è molto importante perché consente di valutare la qualità e la completezza delle anagrafiche.

Inoltre sotto il menu Statistiche, sono stati inseriti i sottomenu:

- Analisi Grafica
- Analisi Numerica
- Matrici

Il menu è accessibile solo dopo aver creato un "Gruppo".

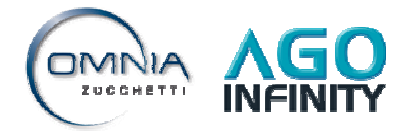

 $\equiv$ 

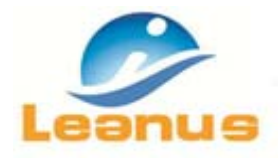

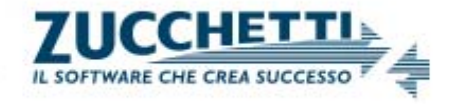

# **5. Benchmark (Posizionamento Competitivo): Miglioramento procedura di selezione dei Concorrenti**

All'accesso a qualsiasi Menu del modulo "Posizionamento Competitivo", è stato inserito un controllo che ricorda la necessità di selezionare almeno un concorrente per accedere al Modulo

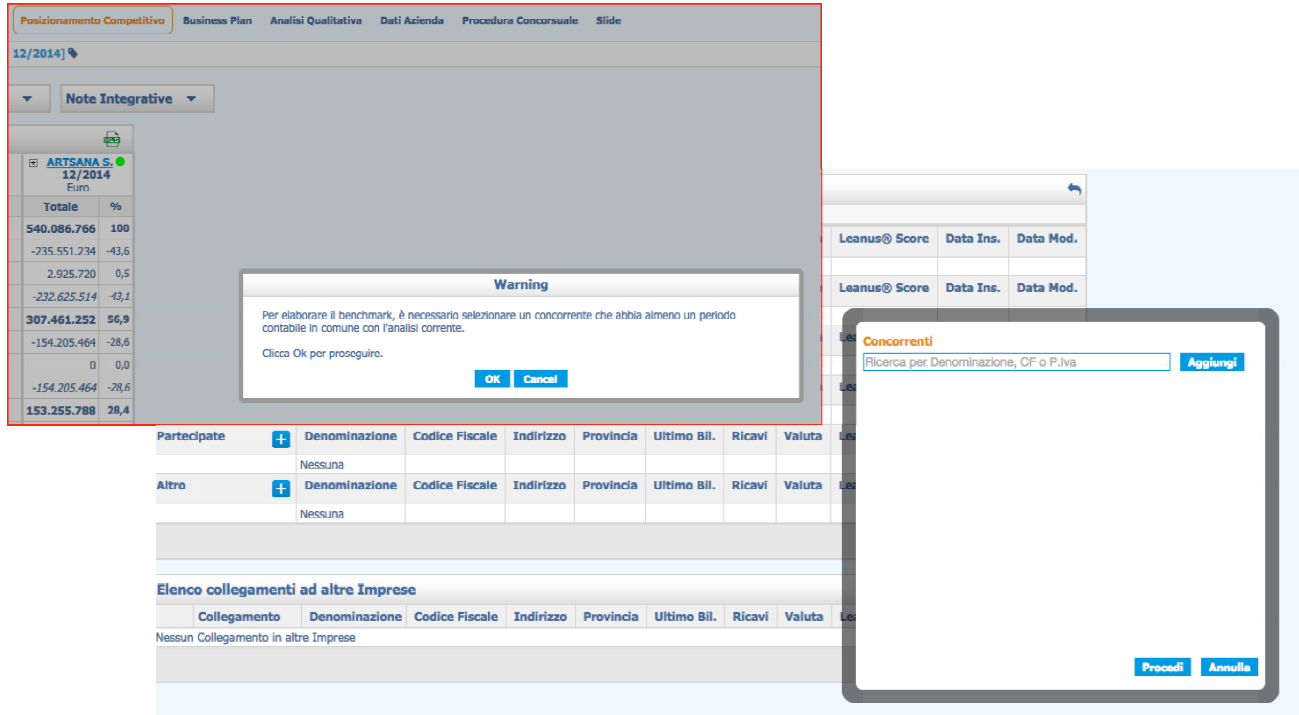

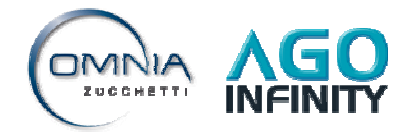

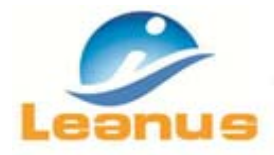

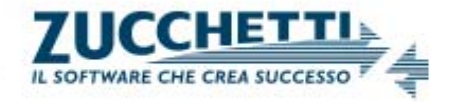

# **6. Analisi di Bilancio da XBRL, XML, XLS: Nuovo modello per l'importazione e la riclassificazione automatica**

Leanus consente di importare ed elaborare i formati XBRL, XML, XLS e CSV di bilanci e situazioni contabili provvisorie elaborati dalle principali banche dati e o sistemi gestionali.

In tutti questi casi effettuando l'upload del file, Leanus effettua automaticamente la riclassificazione standard ed effettua i controlli (triangolino verde, arancio, rosso).

Per **importare bilanci e/o situazioni contabili la cui struttura non è nota a Leanus,** accedendo al menu "Analisi di Bilancio/da XBRL, XML, XLS si può scaricare il modello Leanus in excel dove ricopiare i propri dati ed effettuare l'importazione automatica.

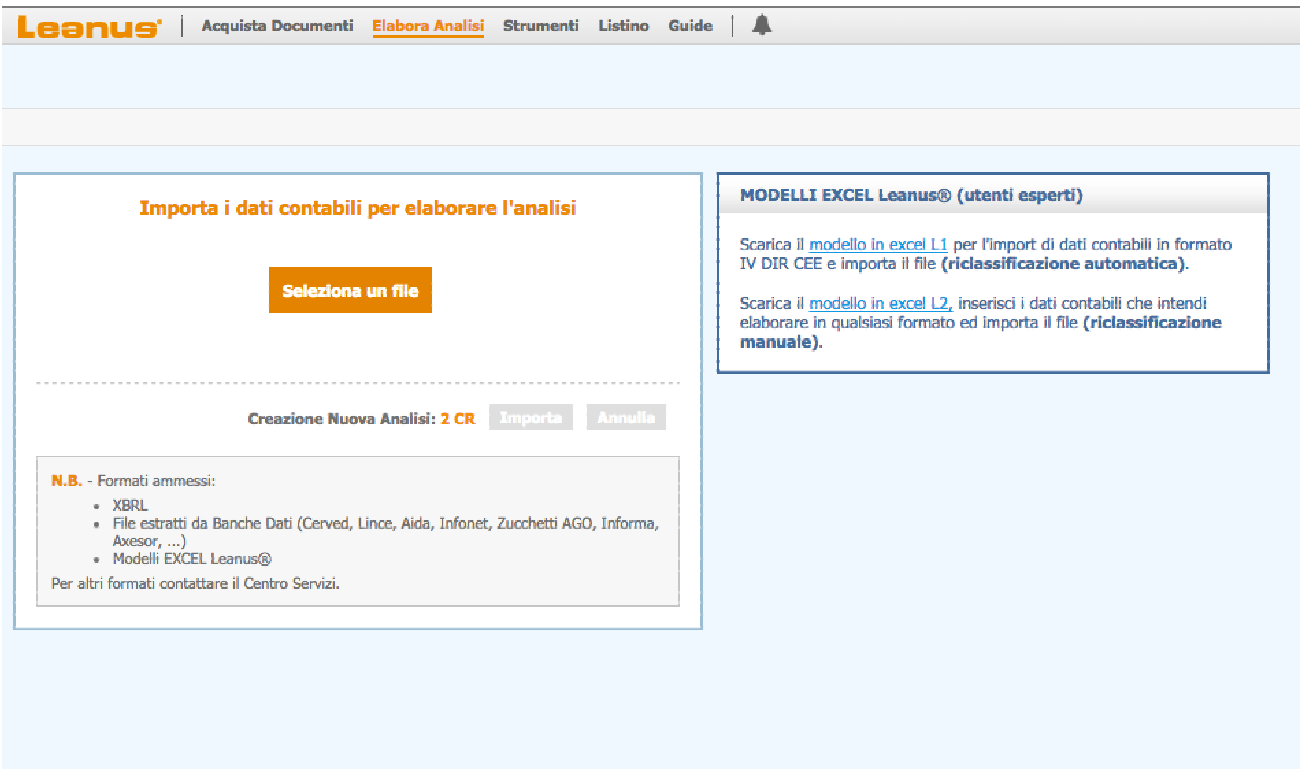

Si possono verificare 2 casi:

- **il bilancio e/o la situazione contabile sono in formato IV DIR CEE**; in tal caso l'utente potrà utilizzare il modello che consente di ricopiare i propri dati su uno schema IV DIR CEE precompilato che consente l'importazione e la riclassificazione senza alcun intervento.
- **Il bilancio e/o la situazione contabile non sono riconducibili ad alcun formato standard**; in tal caso l'utente potrà scaricare il secondo modello excel che consente di importare qualsiasi schema contabile; dopo l'import, l'utente dovrà effettuare la riclassificazione manualmente attraverso il menu "Analisi di Bilancio/Riclassificazione".

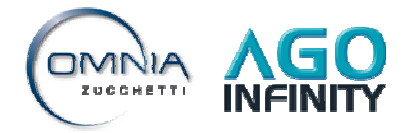

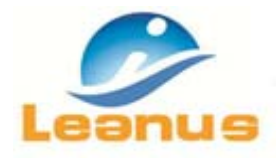

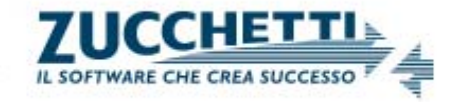

# **7. Gestione Riclassificazione**

E' stato potenziato il menu dedicato alla gestione delle riclassificazioni personalizzate.

I miglioramenti riguardano 3 nuove funzionalità:

- Pulsante "Replica Riclassificazione Precedente"
- Pulsante "Annulla Riclassificazione"
- Visualizzazione Totali Riclassificati dell'ultimo periodo contabile all'interno del menu riclassificazione.

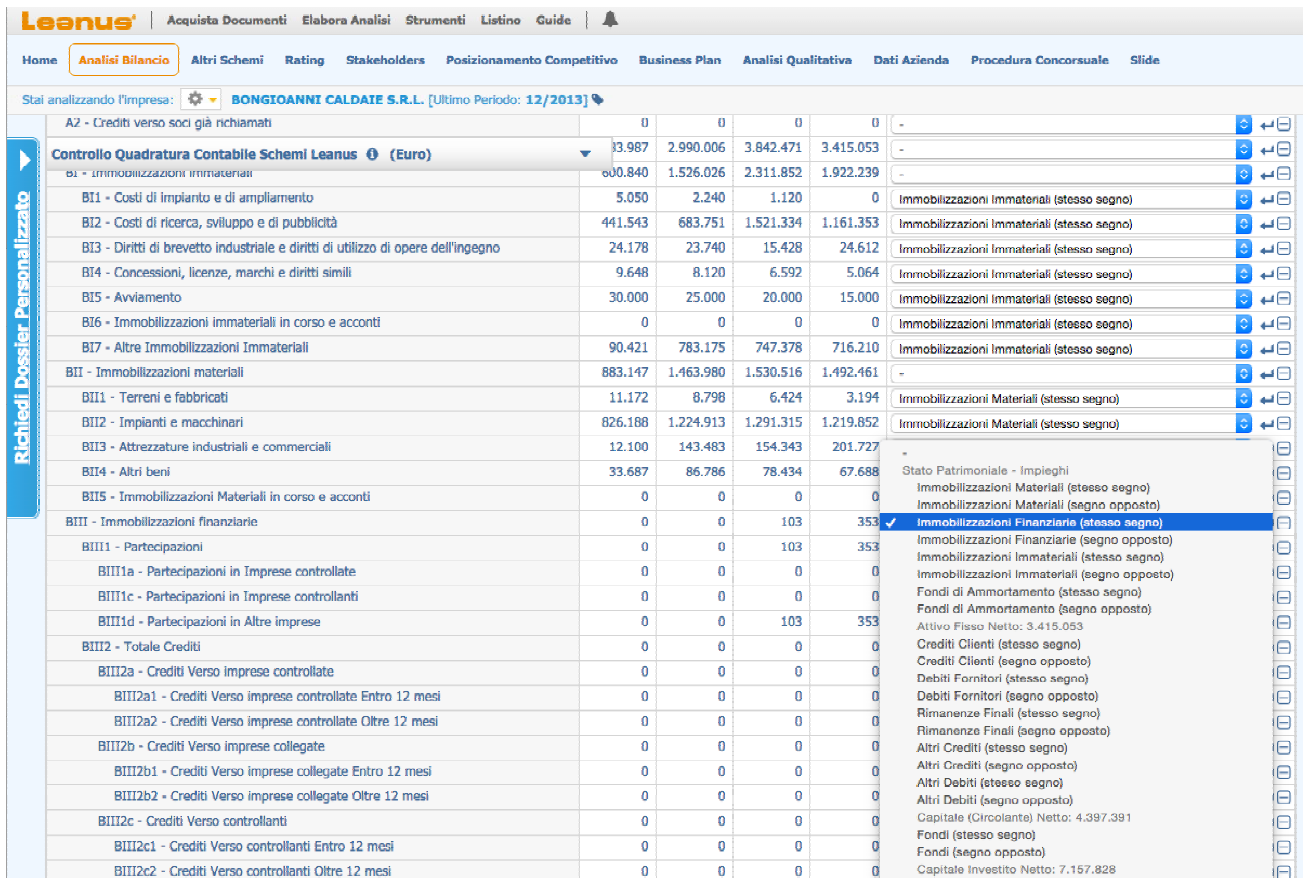

Con queste nuove funzionalità le operazioni di personalizzazione delle riclassificazioni risultano più immediate ed intuitive.

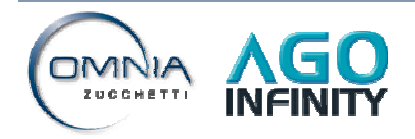

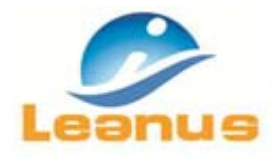

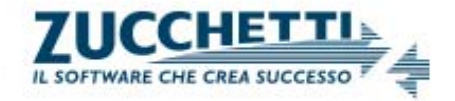

# **8. Menu Navigatore**

Cliccando sul simbolo **sempre disponibile in altro a destra**, si attiva il "Menu navigatore" che consente di raggiungere rapidamente tutte le principali funzioni Leanus.

Se si utilizza il Menu dopo aver selezionato l'analisi di una impresa, al clic l'utente raggiungerà direttamente il menu desiderato.

Se si utilizza il Menu prima di aver selezionato l'analisi di una impresa, al clic l'utente sarà invitato a selezionare l'impresa e successivamente sarà rimandato al menu richiesto.

Attraverso il Navigatore anche i nuovi utenti potranno intuitivamente accedere in maniera rapida a tutte le funzioni principali quali ad esempio:

- Ricerca di un documento camerale o catastale
- Elaborazione di una nuova analisi con scarico del bilancio dal Registro Imprese
- Elaborazione di un benchmark o di un business plan
- Visualizzazione del Rating
- Elaborazione dei bilanci di imprese che non depositano il formato elettronico (xbrl)
- $\bullet$  ...

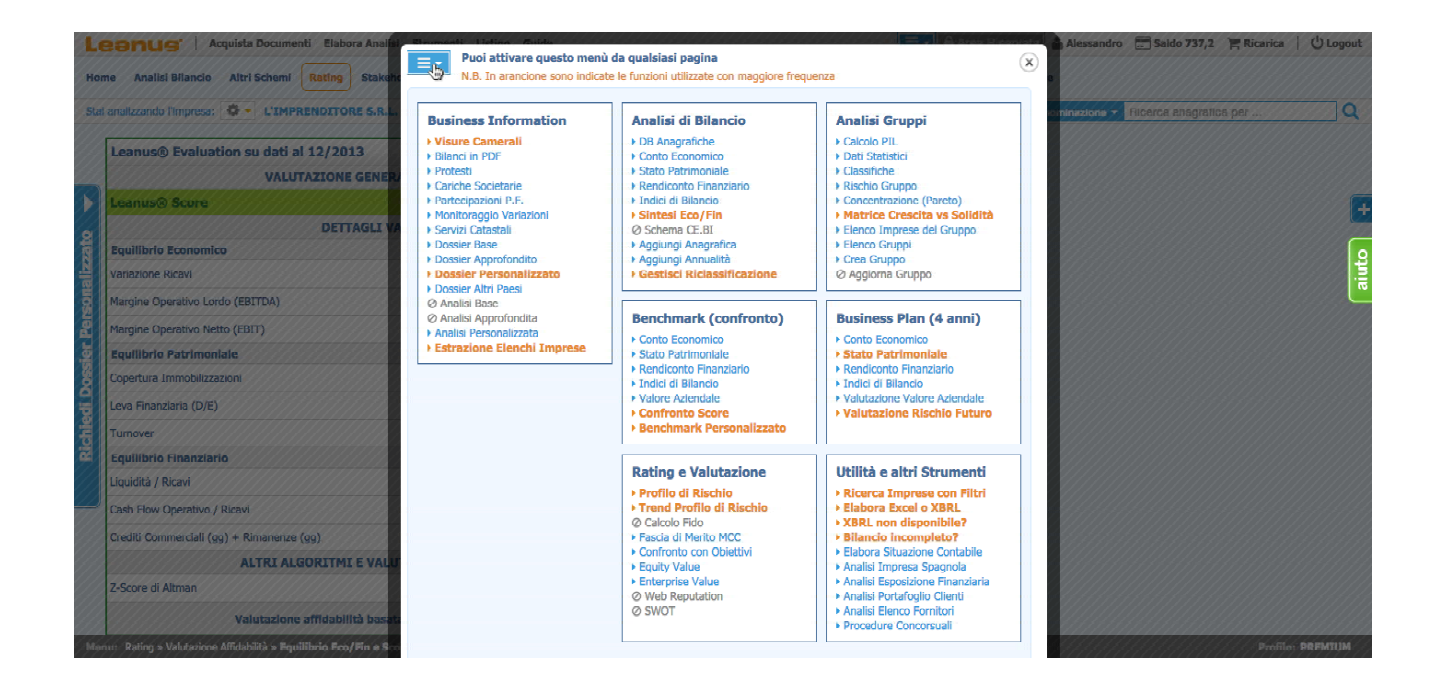

Il Menu navigatore si apre automaticamente solo nel menu "Home". Per disattivare l'apertura automatica, cliccare sul link posto in basso a destra e seguire le istruzioni.

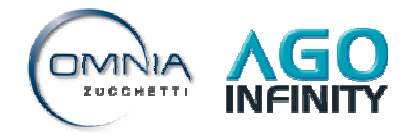

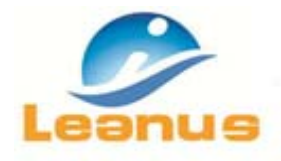

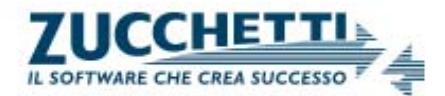

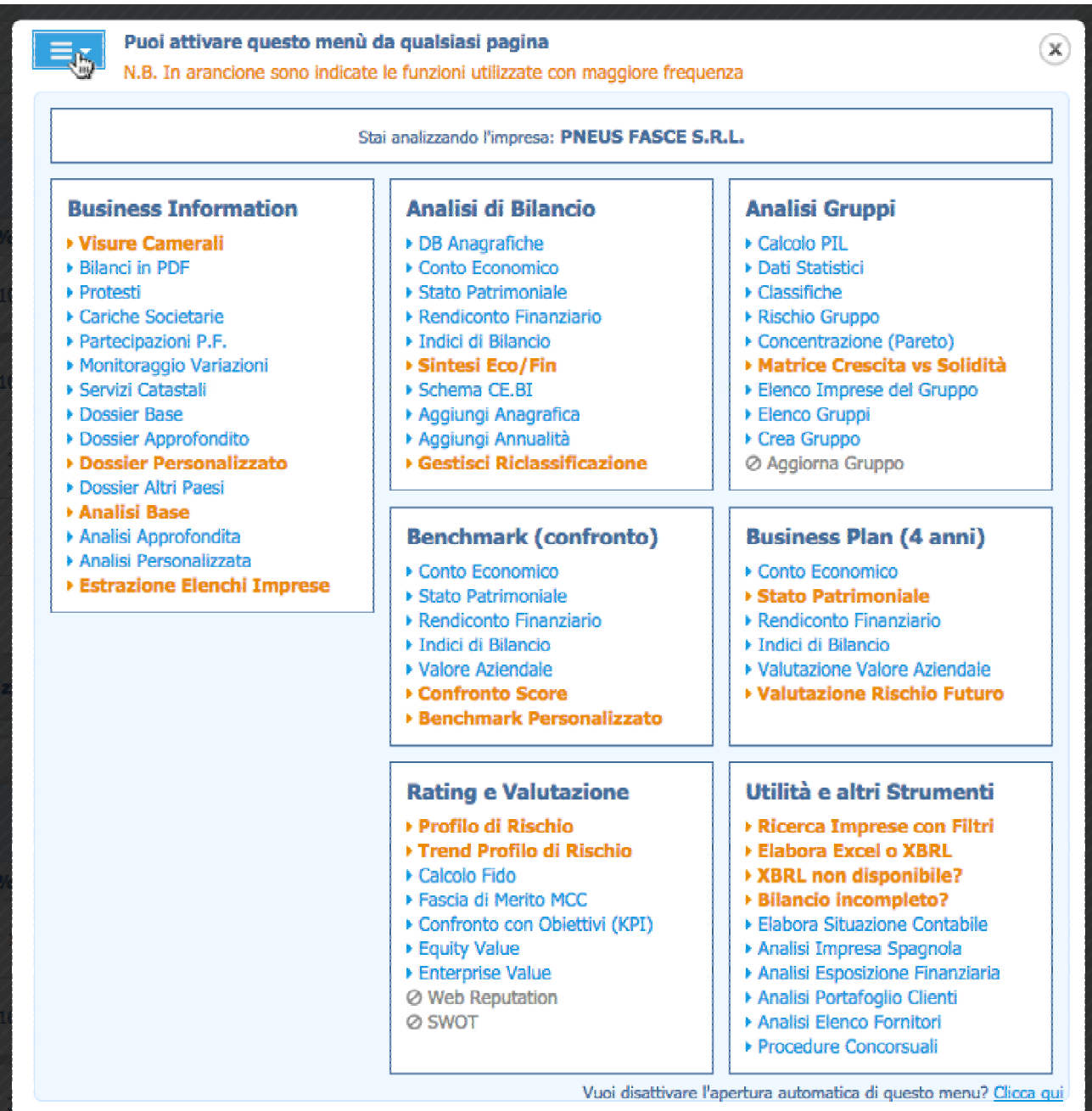

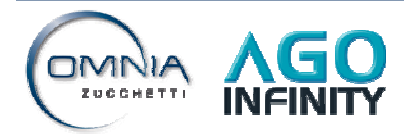

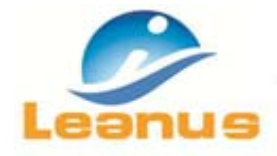

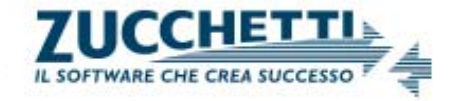

# **9. Gestione Informazioni Analisi**

A fianco della denominazione impresa (sia in elenco anagrafica che all'interno delle varie analisi) sono state inserite alcune informazioni che caratterizzano la singola analisi.

- Ultimo periodo: Indica il periodo contabile più recente incluso nell'analisi
- Nr Periodi: indica il numero di periodi contabili complessivi ("il numero di colonne")
- Codice Fiscale/Partita IVA
- Tipo Bilancio: Abbreviato, Ordinario, Consolidato, Semplificato, ecc
- Fonte: Registro Imprese, Altri Fornitori, ecc
- Produzione: Commessa, Magazzino, altro
- Modello di Business: Servizi, Manifatturiera, Trader, ec
- Nazionalità: Italia, Spagna, Altro

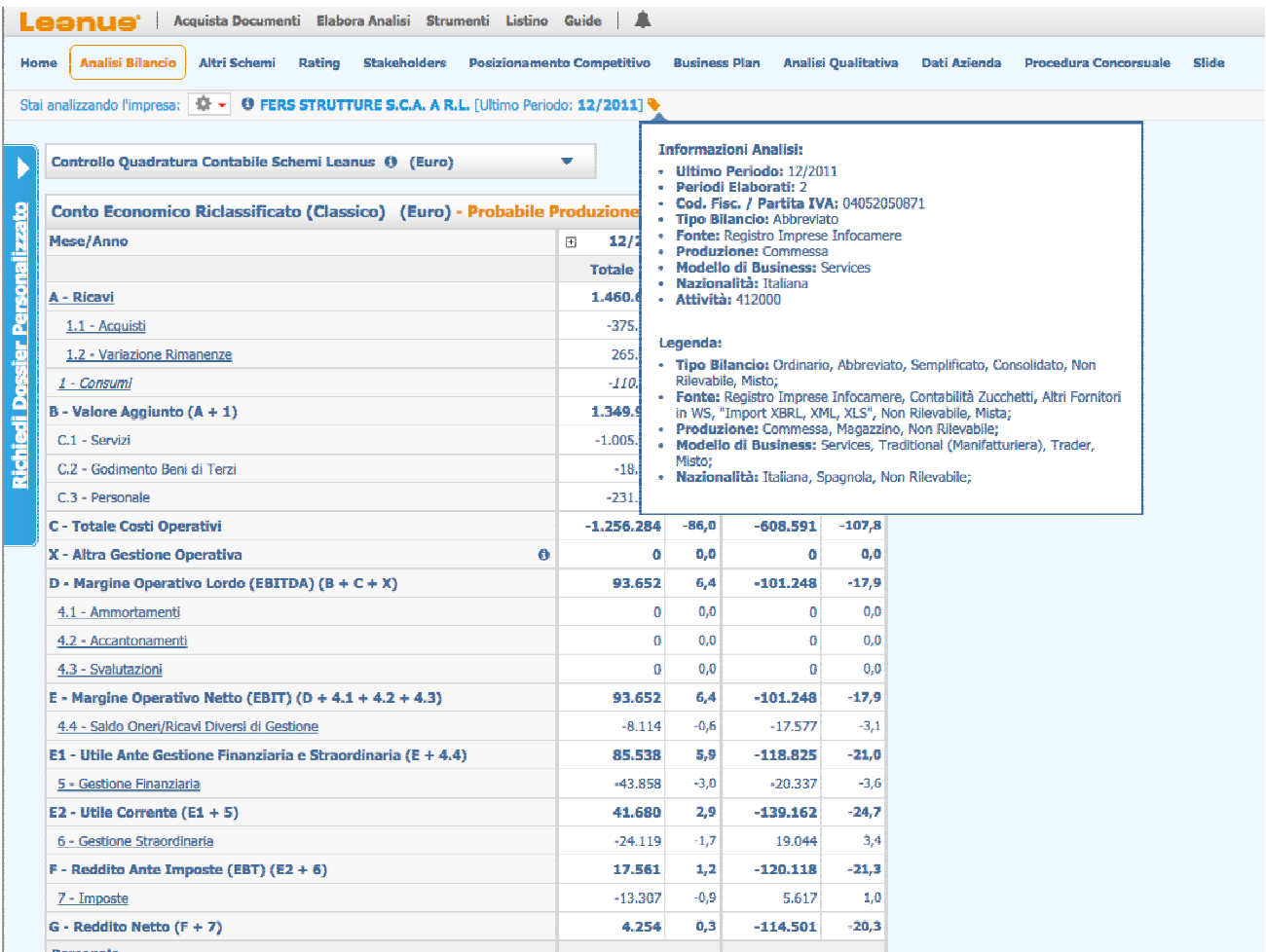

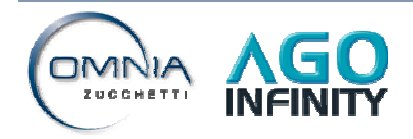

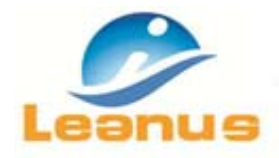

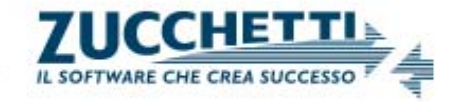

# **10. Gestione Recupero Password**

La procedura di recupero password adesso rende più semplice ed intuitiva la sequenza di azioni da effettuare per recuperare la password necessaria per l'accesso ai servizi

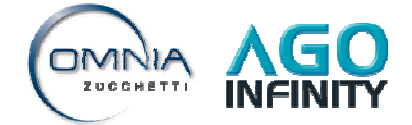

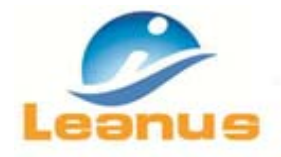

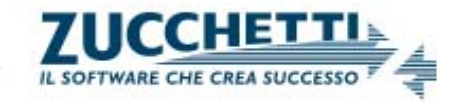

# **11. Grafica**

Dopo mesi di studio la grafica è stata ulteriormente semplificata pur mantenendo tutte le funzionalità e le logiche di navigazione della versione precedente. Sono stati eliminati i cosiddetti "distrattori" ovvero tutte le immagini che distraggono l'utente durante la navigazione e l'uso della piattaforma. Sono stati rivisti i colori in modo da ridurre al minimo l'affaticamento durante la navigazione.

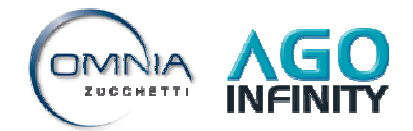

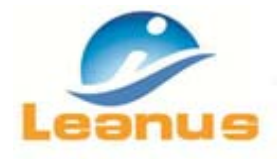

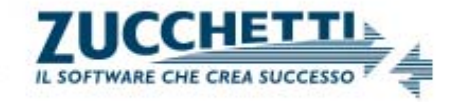

# **12. Menu di ricerca Anagrafica per...**

Il menu, già disponibile anche nelle versioni precedenti, adesso mette in evidenza in maniera più chiara ed intuitiva la possibilità di effettuare la ricerca per Denominazione, Codice Fiscale/p.iva, Indirizzo e/o di ricercare i gruppi per Denominazione. E' inoltre possibile effettuare la ricerca utilizzando contemporaneamente tutti i criteri di ricerca indicati.

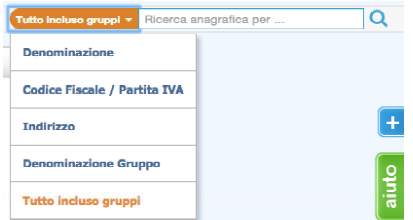

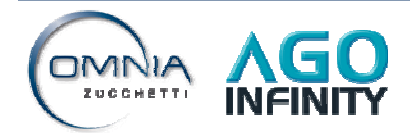